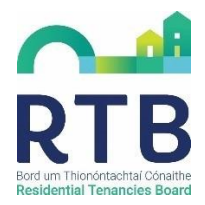

# **Guidance for Receivers; How to create an RTB online account?**

Any RTB customer wishing to interact with the RTB online must set up an account on the RTB's new online account system, launched in November 2021.

We are asking receivers to follow the below steps to create an RTB online account.

### 1. Go to [www.rtb.ie/portal](http://www.rtb.ie/portal) and click to create an "Individual/Business Account".

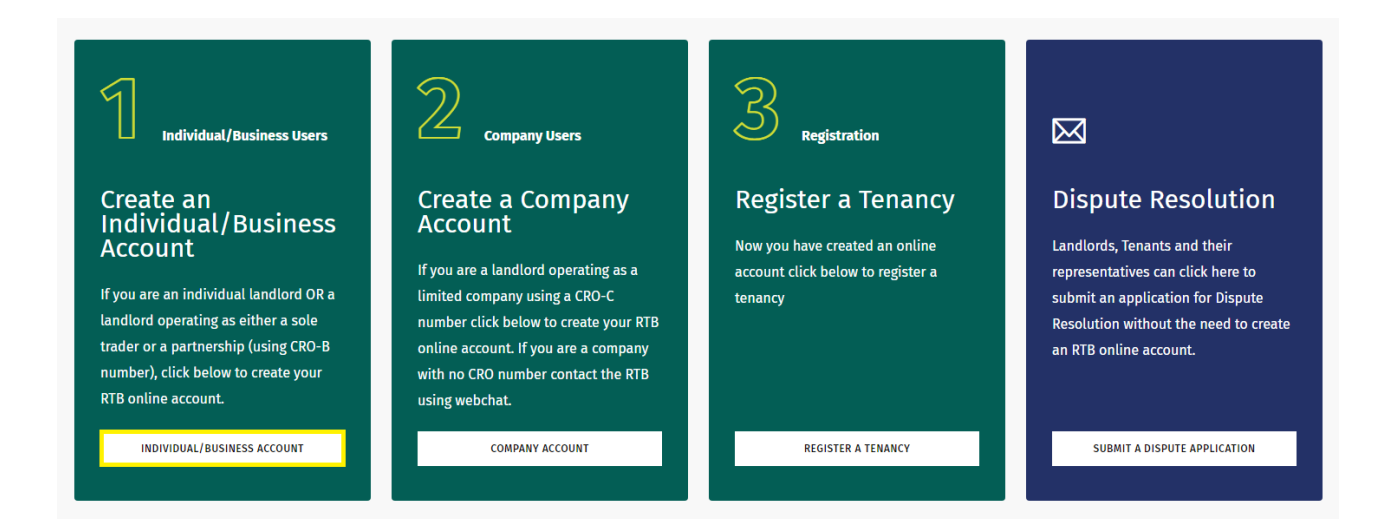

2. You will be asked to provide your name, email and to choose a password.

# Create your RTB online account

Creating an RTB account is a simple process that allows you to access RTB online services. Please enter your details below to create an account.

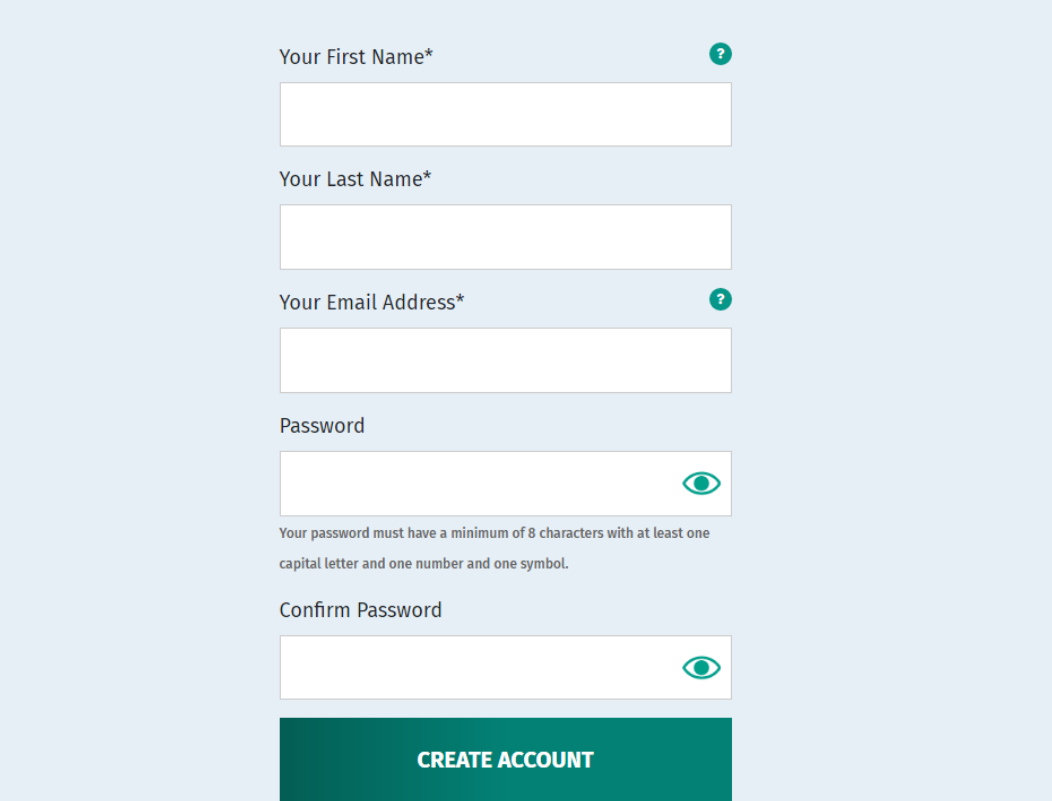

**The RTB will now send an email to the address provided.**

In order to validate your email address please click on the link provided in the email, which will return you to the log in screen.

3. Please enter the email address and password you set in the previous step to continue

the account creation process.

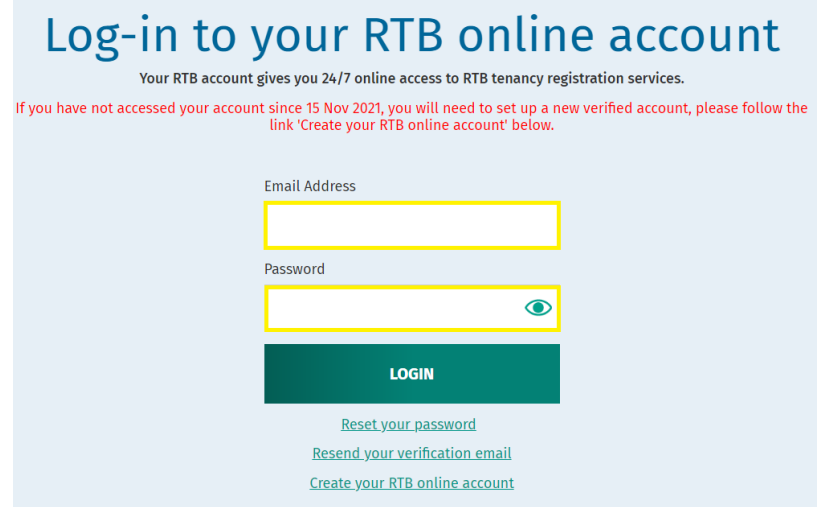

4. Next you will need to provide your name and contact details.

**Instead of entering a PPS number, receivers should select the tick box that says "I do not have a PPS Number."**

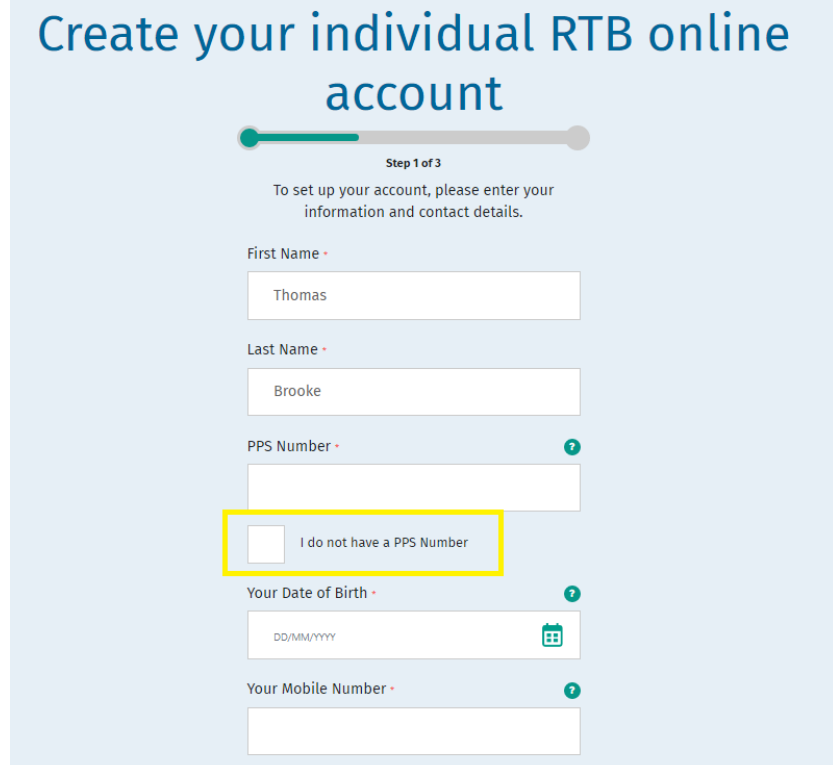

The RTB deal with landlords who do not have a PPSN because they are non-resident in Ireland, and these landlords are asked to up-load identity documents, typically scan of Photo ID and utility bills.

We are now adapting our process at this point for receivers and asking a receiver to;

- select the tick box that says "I do not have a PPS Number.", and
- upload a document on headed paper stating that they are a receiver.
- 5. Click on the paperclip icon to upload your document. When uploading your document please note the file types that are accepted. Click 'Submit' when you are ready to move on.

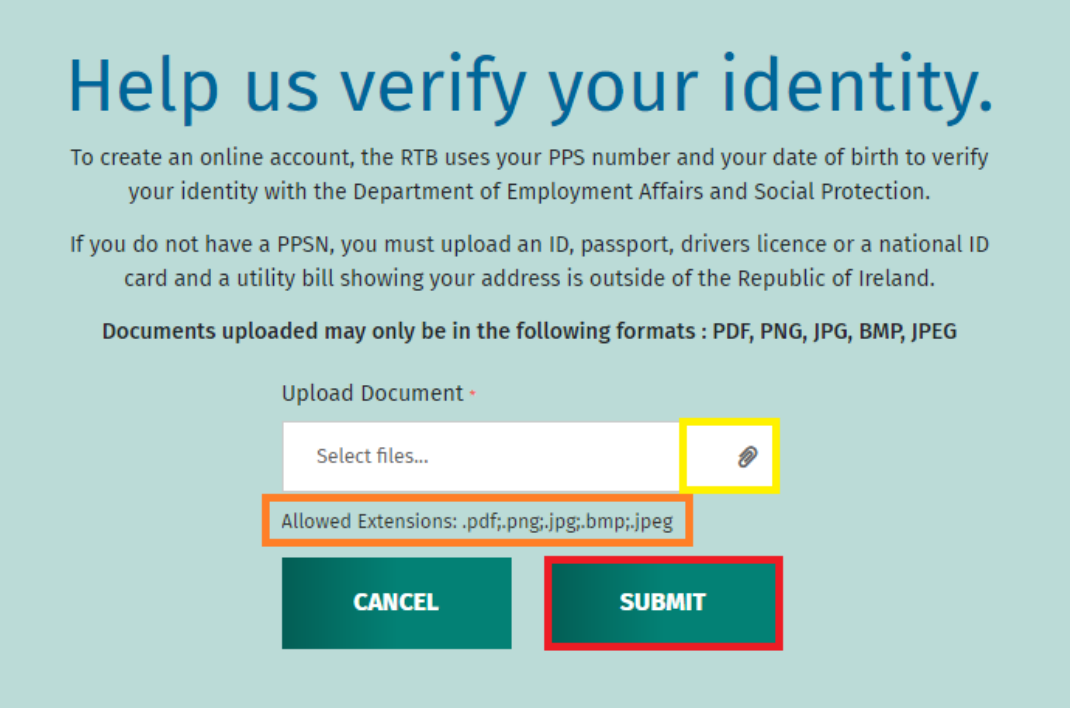

This is a one-off process to create your new account – you won't need to repeat this for each tenancy registration.

**Once you have completed the account creation process, your document will be reviewed by an RTB customer service agent and your identification verified once the steps in this guidance document are followed.**

6. Complete your address details and click 'Continue' when you are ready to move on.

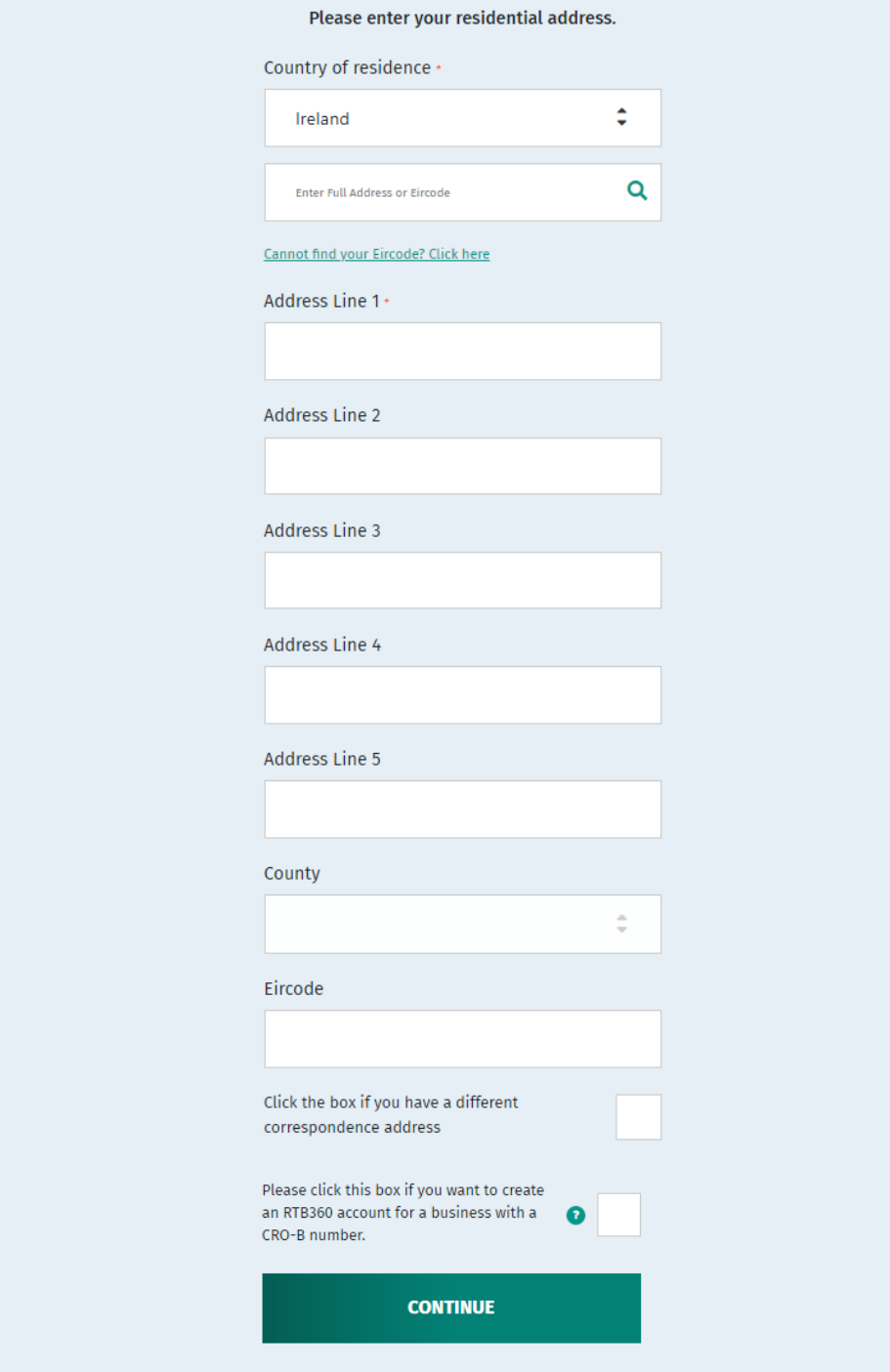

7. Select the role/s you will use on your online account.

## **NOTE:- you must choose at least one role**

- **- you can hold more than one role**
- **- you can select more roles after the account is created.**

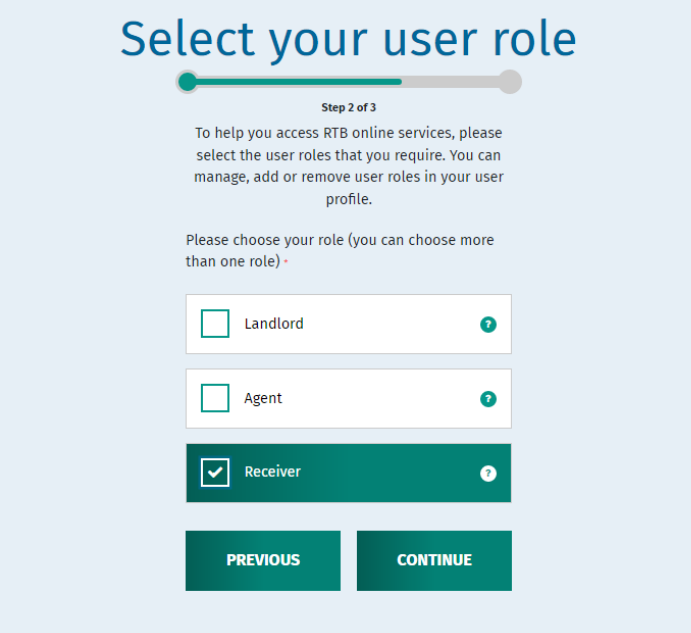

8. Check the box to say the information you have supplied is correct and when you are ready click "Submit Profile"

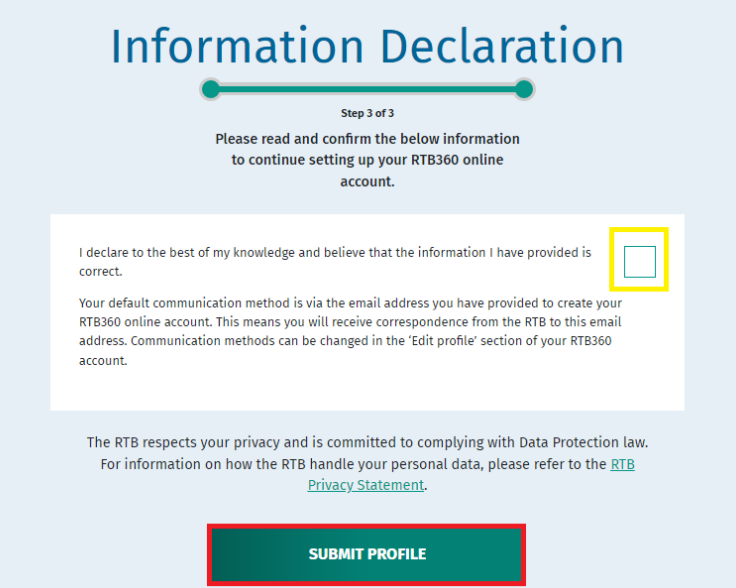

9. You have now completed your account creation. The details need to be verified by an RTB customer service agent and once that has been completed you will receive an email confirming your access to your new account.

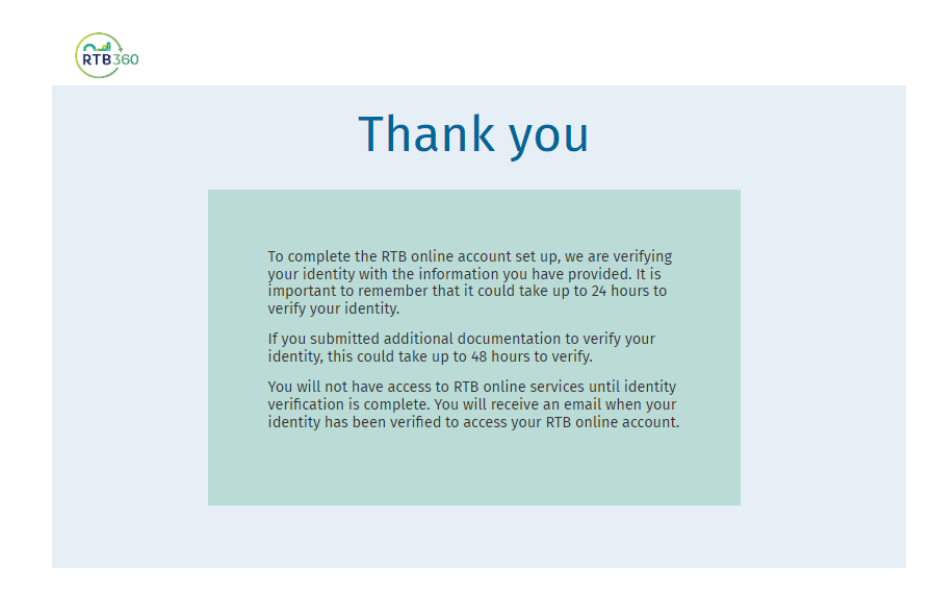

Once you have access to your online account you will be able to register and manage tenancies

#### from your account homepage.

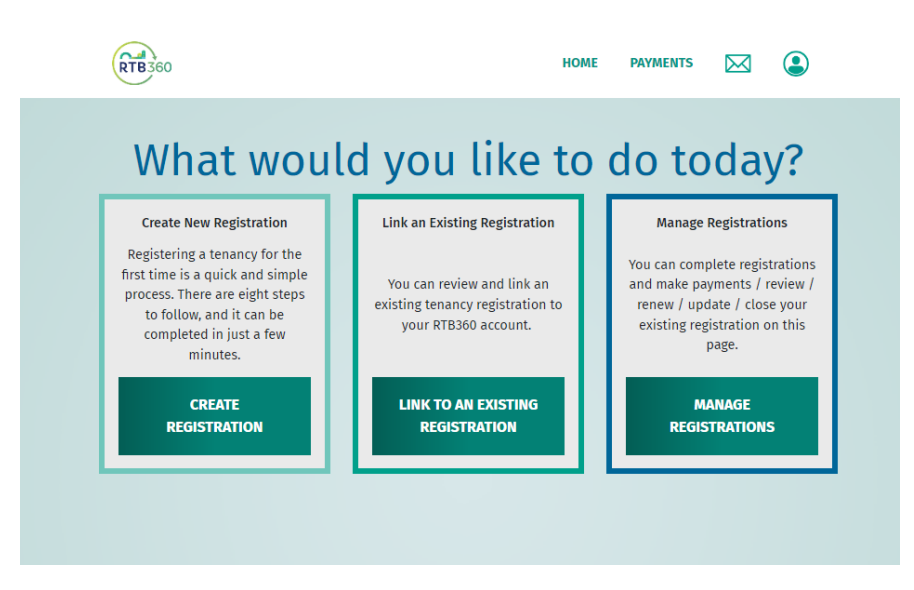

**More information on creating and managing your new online account is available on our** 

**website at [https://www.rtb.ie/info-hub.](https://www.rtb.ie/info-hub)**